# Instructivo para el envío de mensajes y email institucionales a los estudiantes

Fundación Tecnológica Antonio de Arévalo – TECNAR

**Perfil de usuario: Docente**

## **1. ¿Cómo ver los mensajes que he recibido?**

Dé click en el icono de mensajería que esta en la parte superior derecha, al lado de su foto y nombre.

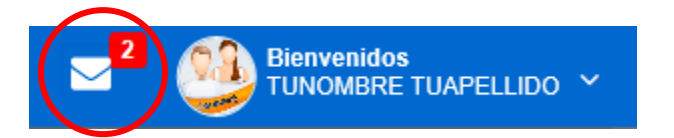

Se abrirá la bandeja de mensajes, los mensajes no leídos se mostraran en la parte superior, para leer un mensaje debe dar click sobre el mismo y en la parte izquierda se mostrara el mensaje.

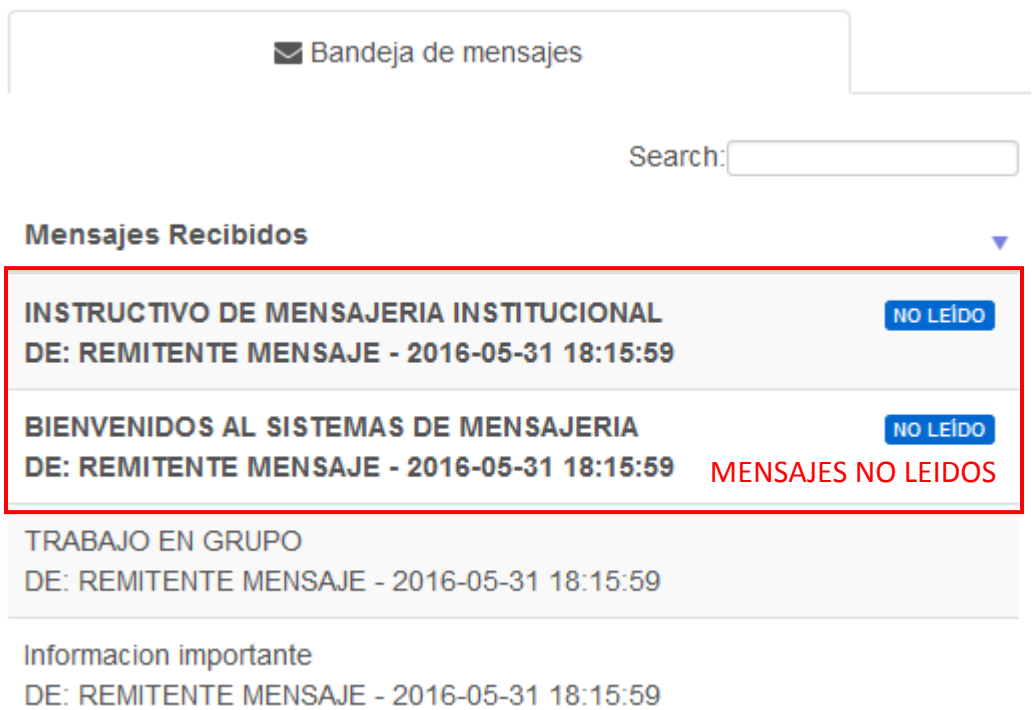

## **2. ¿Cómo ver los mensajes que he enviado?**

Al lado de la bandeja de mensajes esta la pestaña **Mensajes enviados** de click para ver los mensajes que ha enviado desde la mensajería interna.

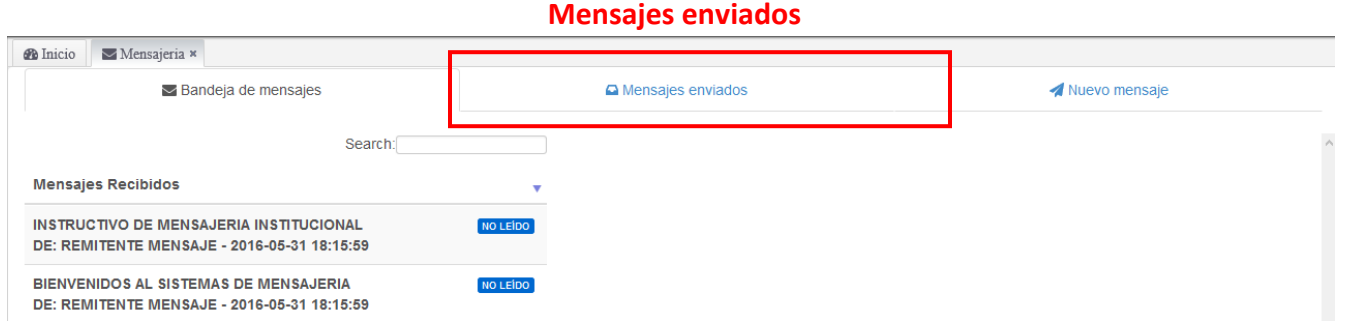

Se muestran todos los mensajes enviados desde el más nuevo al más antiguo.

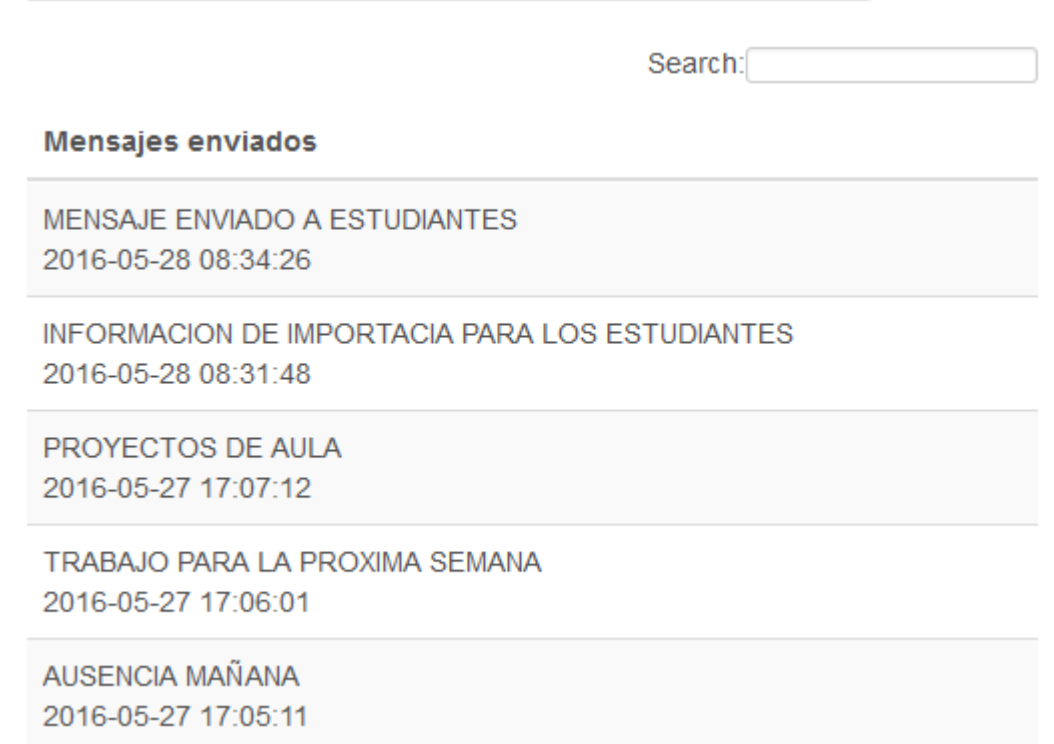

## **3. ¿Cómo enviar un nuevo mensaje?**

Da click en la opción **Nuevo mensaje** que esta junto con las pestañas de Bandeja de mensajes y Mensajes enviados.

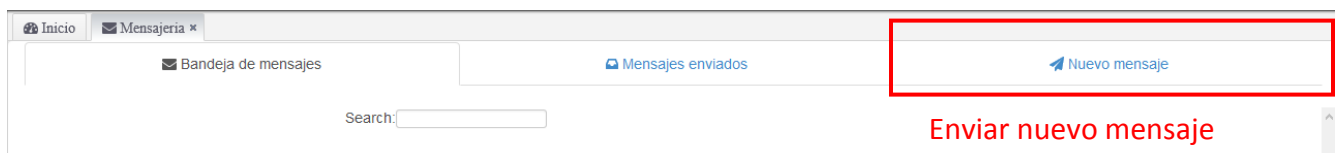

Seleccione el curso para mostrar los estudiantes y luego seleccione los estudiantes a los que desea mandar el mensaje.

| $\blacktriangleright$ Bandeia de mensaies |                                       | A Mensaje <b>Cursos</b>                       | Nuevo mensaje                              |
|-------------------------------------------|---------------------------------------|-----------------------------------------------|--------------------------------------------|
| AA-FUNDAMENTOS DE PROGRAMACION I 0        | AA-FUNDAMENTOS DE PROGRAMACION II 0   | AU-INFORMÁTICA Y HERRAMIENTAS DE PRODUCTIVI 0 | AA-INFORMATICA Y SISTEMAS DE INFORMACION 0 |
| SELECCIONAR TODOS DE ESTE GRUPO           |                                       |                                               |                                            |
| <b>BELTRAN TORREGLOSA ISAAC DAVID</b>     | <b>DEL RIO PAJARO GABRIEL ANTONIO</b> | <b>GONZALEZ BETRUZ SAMUEL ALEXANDER</b>       | <b>JULIO MUÑOZ JOSE GREGORIO</b>           |
| xisaac.beltranx@tecnar.edu.co             | angeldelriop@tecnar.edu.co            | samuelalexander1996@tecnar.edu.co             | josegregoriojulio@tecnar.edu.co            |
| <b>MARTINEZ GARCIA DEINER DAVID</b>       | <b>MARTINEZ RIVERO LINIS JULIETH</b>  | ORTEGA RODRIGUEZ PATRICIA                     | PEREZ CASTILLO RONALDO JULIO               |
| deinermagar17@tecnar.edu.co               | lijumar2010@tecnar.edu.co             | pattyortega25@tecnar.edu.co                   | ronaldoprz23@tecnar.edu.co                 |
| <b>PUERTA TABORDA DANIEL</b>              | <b>REHENALS BENITEZ STEILY</b>        | <b>SEVERICHE PIEDRAHITA JOSE IGNACIO</b>      |                                            |
| dpuerta27@tecnar.edu.co                   | ledisbenitez@tecnar.edu.co            | jose-iseveriche@tecnar.edu.co                 |                                            |

**Estudiantes del curso seleccionado**

Puede seleccionar uno o varios estudiantes dando **click sobre el nombre**

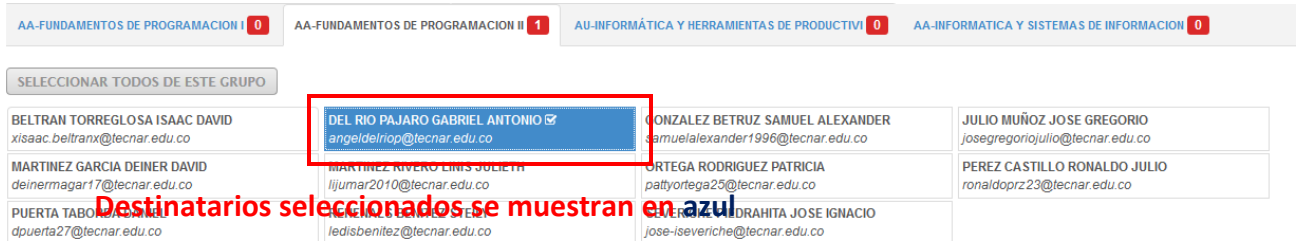

También puede seleccionar todos los estudiantes de un curso usando el botón **SELECCIONAR TODOS DE ESTE GRUPO**

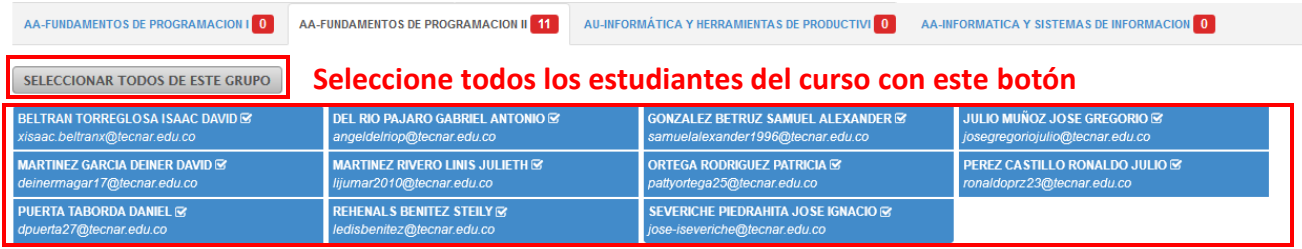

Continúe escribiendo el **asunto** y el **cuerpo del mensaje**.

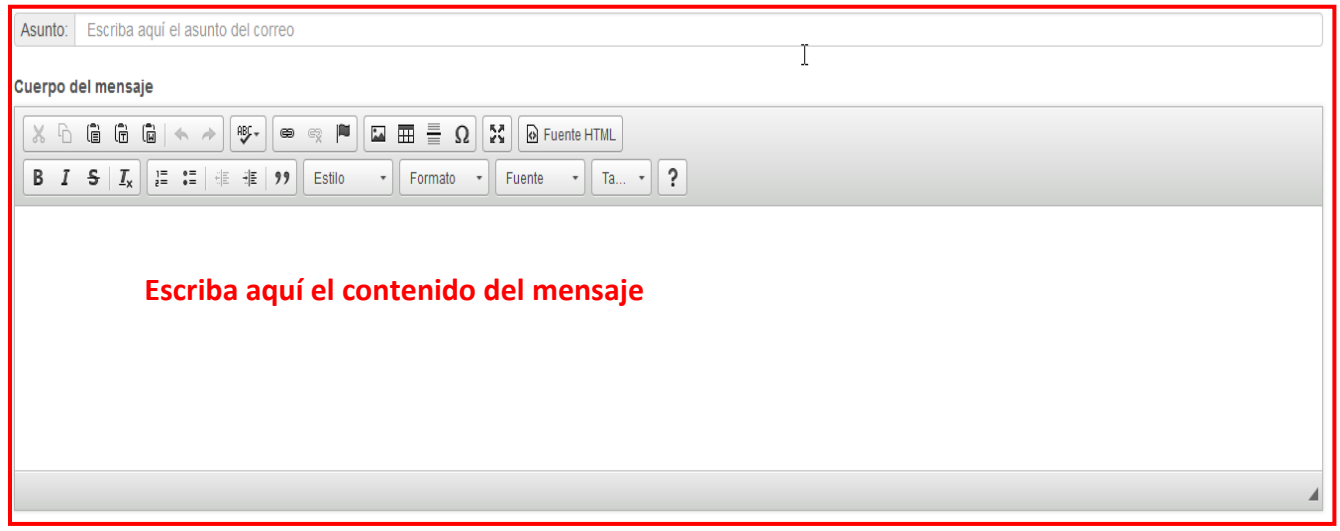

Si selecciona la opción para agregar la firma institucional al mensaje, entonces está se agregará al final de mensaje

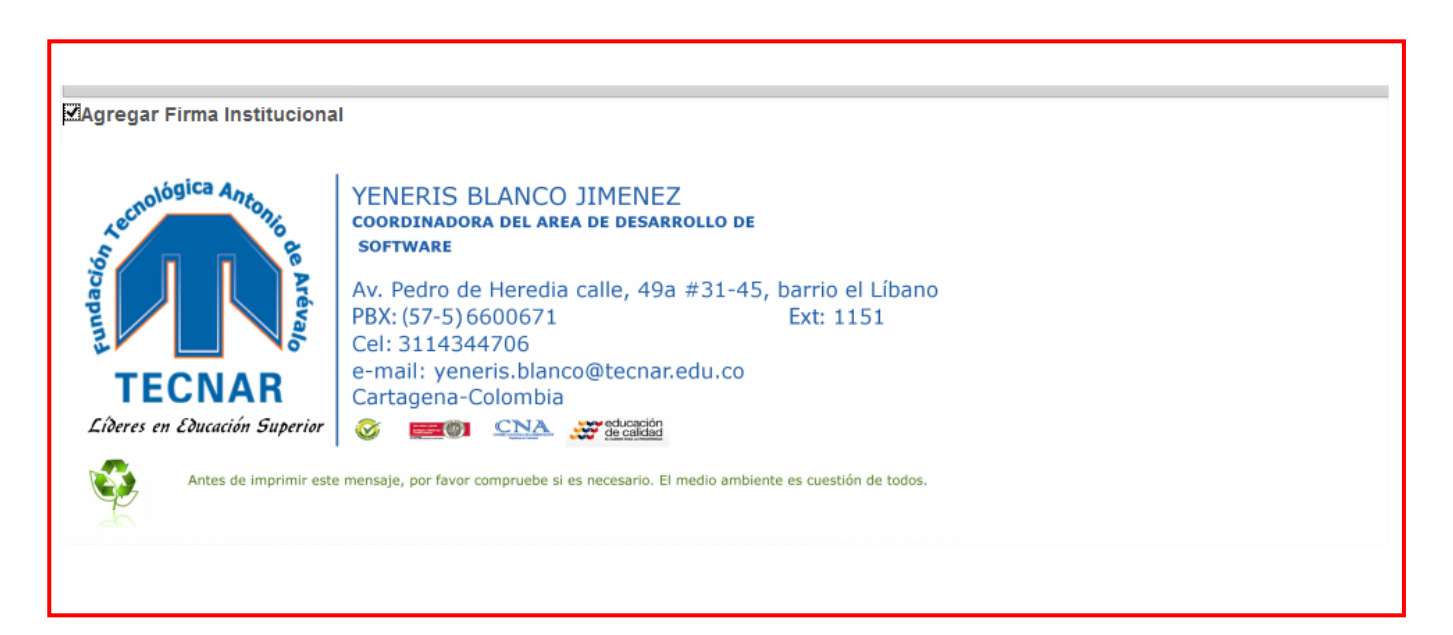

#### Si desea puede adjuntar archivos, recuerde que **el tamaño del archivo o la**

#### **suma de todos no puede ser mayor de 25 MB**

SOLO TIPOS DE ARCHIVOS DE WORD, EXCEL, POWERPOINT, IMAGENES, PDF, TXT Y HTML

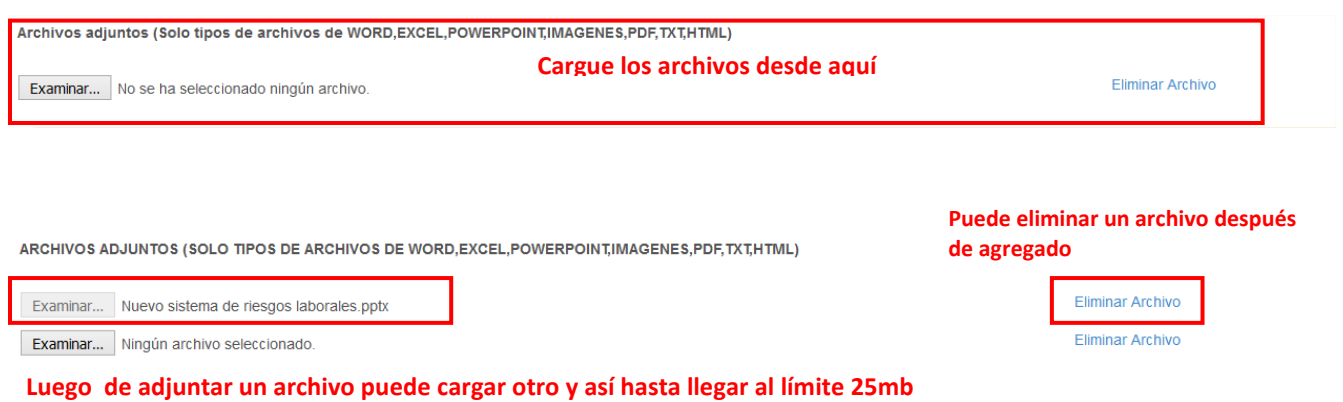

Sí desea que el mensaje le llegue al correo institucional de los estudiantes,

#### seleccione esta opción

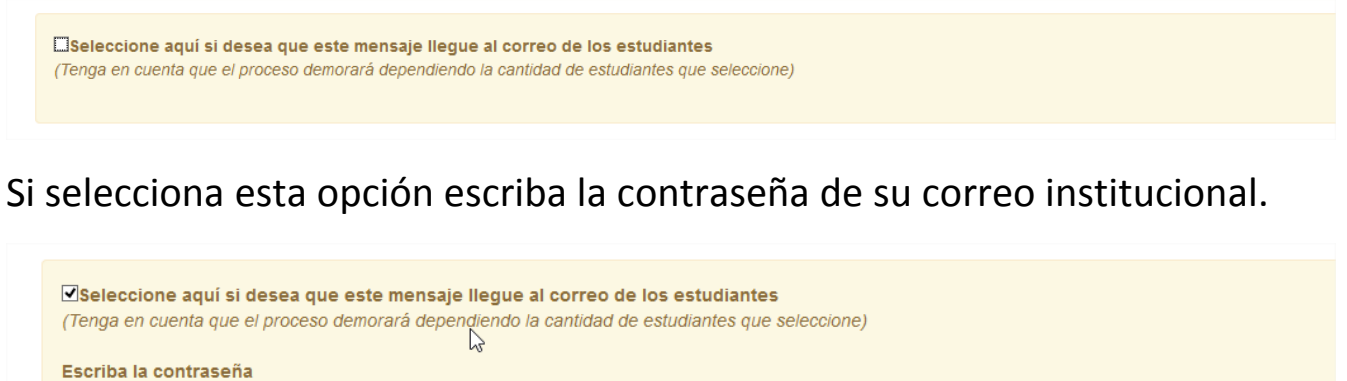

 $\qquad \qquad \circ$ 

Para poder enviar este mensaje al correo de sus estudiantes debe escribir la contraseña de el correo yeneris.blanco@tecnar.edu.co

Escriba la contraseña de: yeneris.blanco@tecnar.edu.co

Copia: ESCRIBA AQUÍ EL CORREO EXTERO AL CUAL QUIERE QUE LLEGUE UNA COPIA

ENVIAR

Si deseas además que el mensaje se envié con copia a alguien, entonces escribe la dirección de correo en la opción **Copia.**

Finalmente presiona el botón **ENVIAR** para que el mensaje sea guardado.